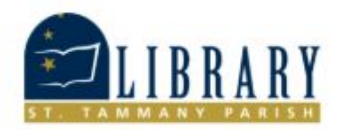

## **Libby by Overdrive for iPhone Users**

1. Click on the app store. This is a blue box with a white 'A'.

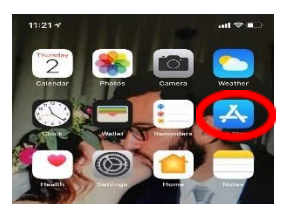

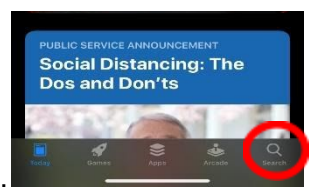

- 2. The search function in the app store will be in the bottom right hand corner.
- 3. This is what the app should look like when you search it in the app store. Instead of open yours will say

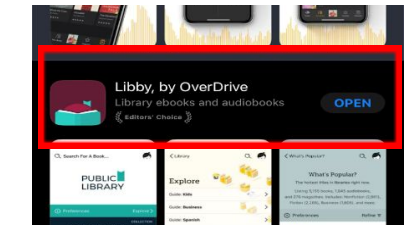

- 4. When the download is complete, open the app!
- 5. When you open the app it will look like this. You will answer the question by clicking **Yes**. If you do not currently have a library card with St. Tammany Parish Libraries, please go to our website [www.sttammanylibrary.org](http://www.sttammanylibrary.org/) to sign up for a temporary e-card.

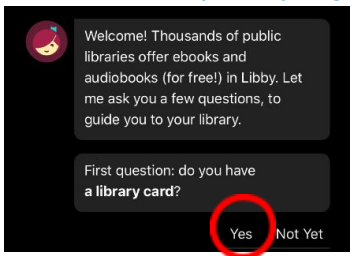

**Get.**

- 6. Next it will ask if you want to search for your library. You will click **Yes** to search for your library.
- 7. Type in St. Tammany Parish. Once you see our library listed as an option, click on it.

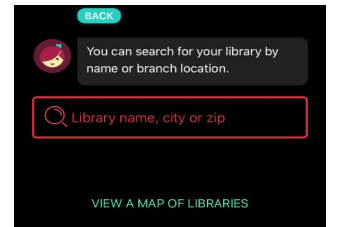

8. Once you click on your library system it will say **Let's add a library card**.

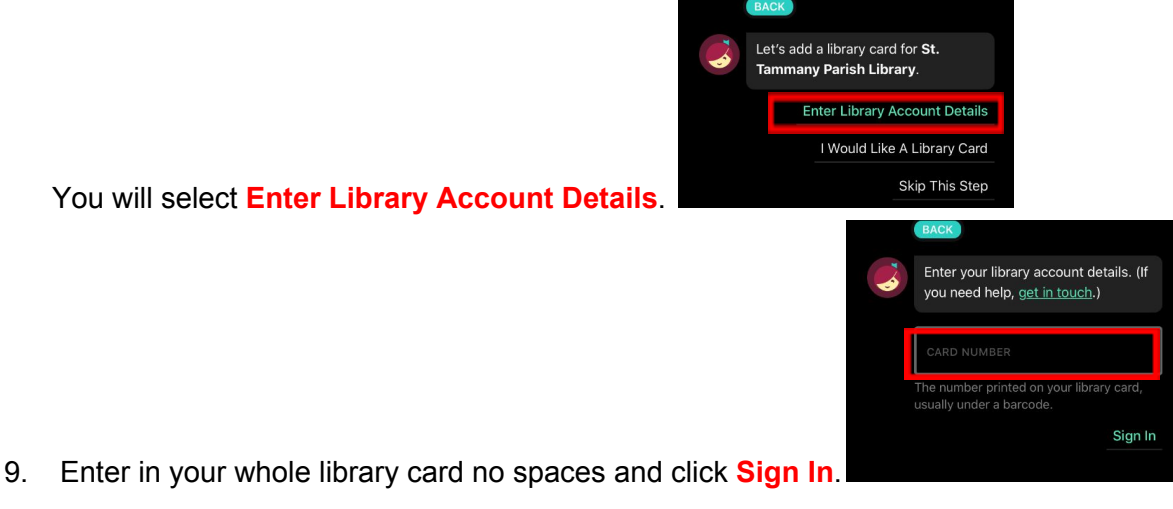

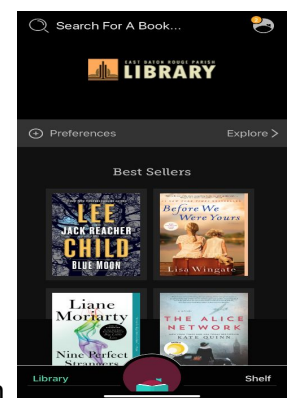

- 10. Once you sign in it will now allow you to look at the library's ebook collection.
- 11. If there is a specific book that you are searching for, you can use the search function at the top (the box next to the magnifying glass) and search by author, title, or series name. For example: looking up *Jack & Jill,* James Patterson, and Alex Cross Series will all bring up *Jack & Jill* by James Patterson book #3 in the Alex Cross series.
- 12. Searching looks like this. It will try to guess what you are searching for. If what you are searching for is

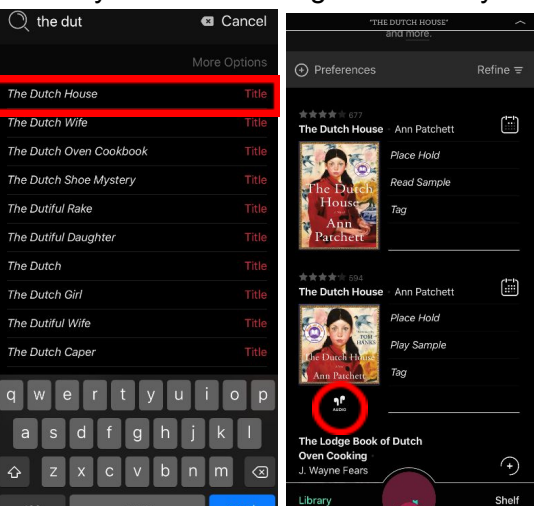

on the list it provides you can click on it.

**\*Notice that there are two types of e books -->Ebooks and eaudios. Eaudios will have a small set of headphones underneath the book icon. You can download these to listen to audiobooks!**

13. If you don't want to search for a particular book or author, or you're looking for recommendations, you can browse by clicking *Explore* at the top of the home screen (the initial screen where you search).

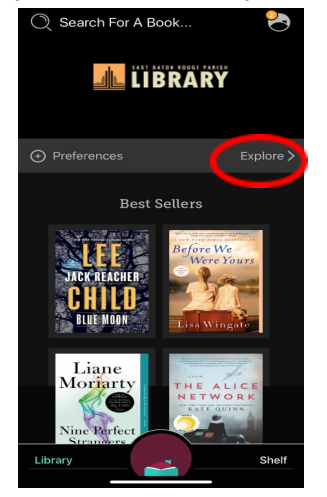

14. When you click on **Explore**, it will give you different options to browse ebooks. Clicking on

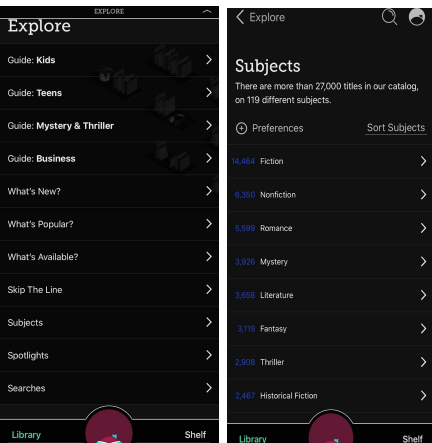

**Subjects** will allow you to search the collection by genre.

15. Once you find an item that you want to check out, you will click on borrow.Once you borrow an item

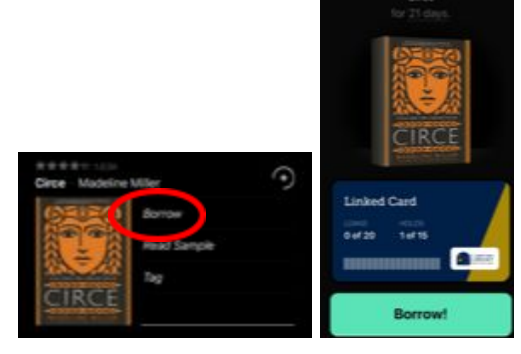

it will automatically download into the app.

Items will by default check out for 14 days. If you want to change it to either 7 days or 21 days

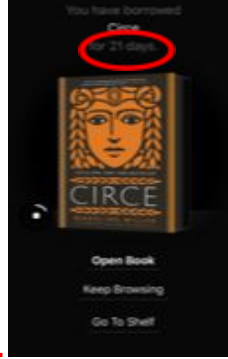

## **click here and select your loan period preference.**

16. If you want to put the item on to a different device like your kindle or other ebook reader, you will **Go To Shelf**. You will then click **Read With…** That will allow you to choose to read with Kindle, in the Libby app, or to read with another device. You will choose the option for you and follow the steps. If you have an Amazon Kindle you would choose the **Kindle** option. If you have another e-reader (like a Nook) that uses Adobe digital editions, you would choose the **Send to another device** option. It will then ask you to select your device. You will click on **Adobe-compatible reader** and download to **DRM FILE**. If you don't have an e-reader device, you would choose **Libby This App.** This will allow you to read the ebook in the app without another device.

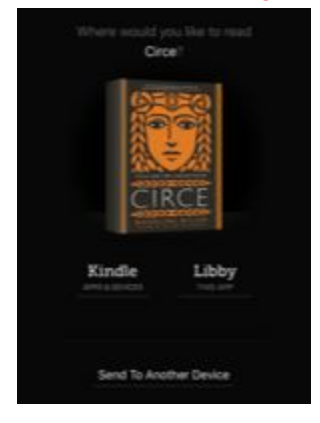

If an item is checked out it will give you the option to put the item on Hold. You will then enter your

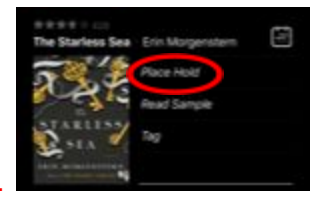

email address so that you can be notified when the item is available for you.